# Технические рекомендации для ведущих и зрителей вебинара

## Для зрителей с компьютера:

- $1<sup>1</sup>$ Рекомендуем использовать последнюю версию браузеров Google Chrome или Microsoft Edge (Chromium)
- Как правило, проводное подключение  $2.$ к интернету гораздо стабильнее, чем Wi-Fi
- $3.$ В случае прерываний звука/видео: закройте другие программы, вкладки в браузере, фоновые процессы, отключите видео спикеров, наведя курсор мыши на их окошко с видео
- 4. Если вы находитесь на рабочем месте и есть проблемы со звуком/видео: отключите корпоративный VPN/proxy. Если это невозможно, подключитесь к вебинару (из письма-приглашения или по ссылке) через мобильное приложение Webinar

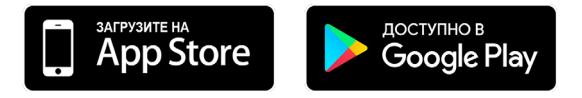

## Для зрителей с мобильных устройств и планшетов:

- $1<sup>1</sup>$ Общая инструкция по входу на вебинар через мобильное приложение доступна по ссылке
- $2.$ Используйте последнюю версию мобильного приложения Webinar. Проверьте обновления для Android, для iOS
- $3<sub>1</sub>$ При проблемах с прерыванием звука/видео: закройте другие программы и приложения, проверьте уровень сигнала сети или подключитесь по Wi-Fi
- Если нет видео: попробуйте перезайти на вебинар или перезагрузить  $\mathbf{4}_{-}$ приложение, смахнув приложение Webinar свайпом вверх или вбок
- 5. Если нет звука: проверьте, что ползунки громкости установлены на максимум (в общих настройках телефона) и перезайдите на вебинар

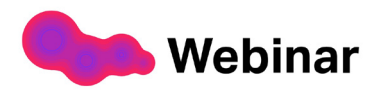

# **Для спикеров:**

- Рекомендации по браузерам и действиям в случае  $1$ отсутствия/прерывания звука или видео — аналогичные.
- 2. Как выйти в эфир

#### **С компьютера:**

Нажмите наверху «Выйти в эфир» (цвет кнопки может отличаться)

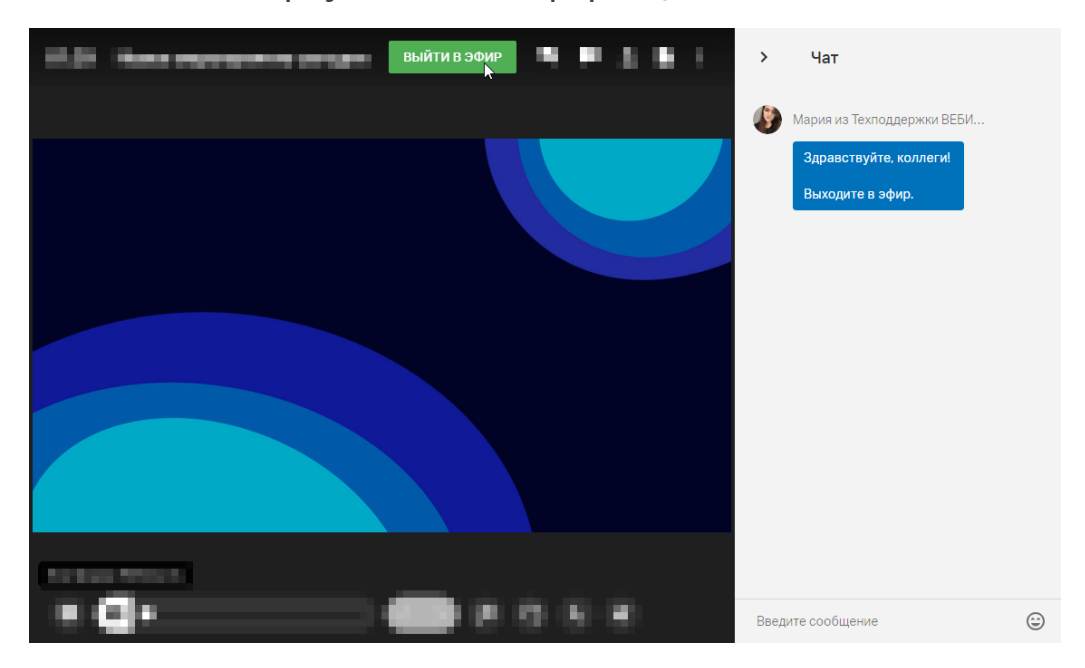

Далее разрешите доступ к камере и микрофону:

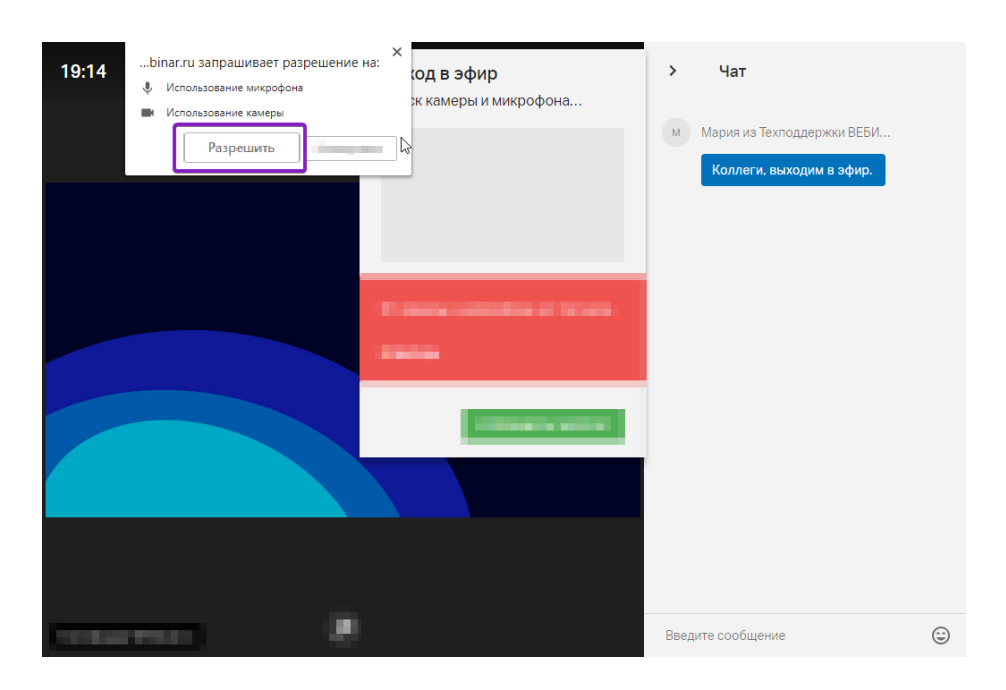

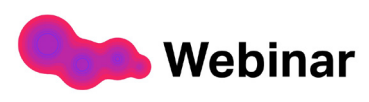

Вы должны увидеть изображение с вашей камеры и индикацию работы звука:

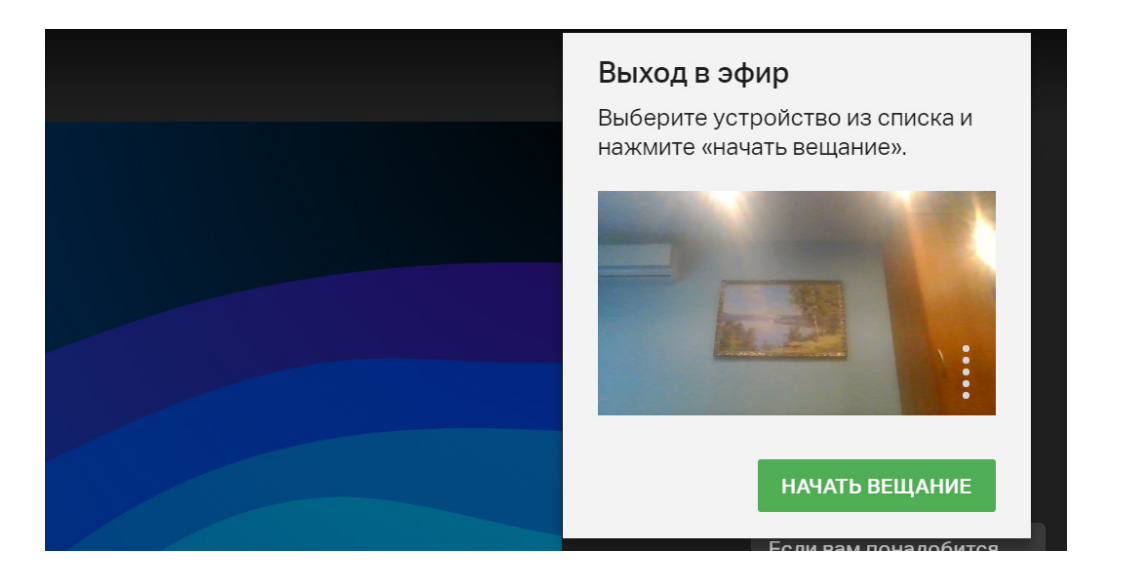

Далее нажмите кнопку «Отправить запрос» или «Начать вещание». Готово, вы в эфире!

Подробная инструкция по выходу в эфир с компьютера [здесь.](https://help.webinar.ru/ru/articles/2073907)

### **Из мобильного приложения Webinar:**

На нижней панели в приложении выберите кнопку «Камера» (слева от основной центральной кнопки Play), разрешите доступ к камере и микрофону и нажмите «Начать вещание».

Цвет кнопки изменится на красный, когда вещание начнётся:

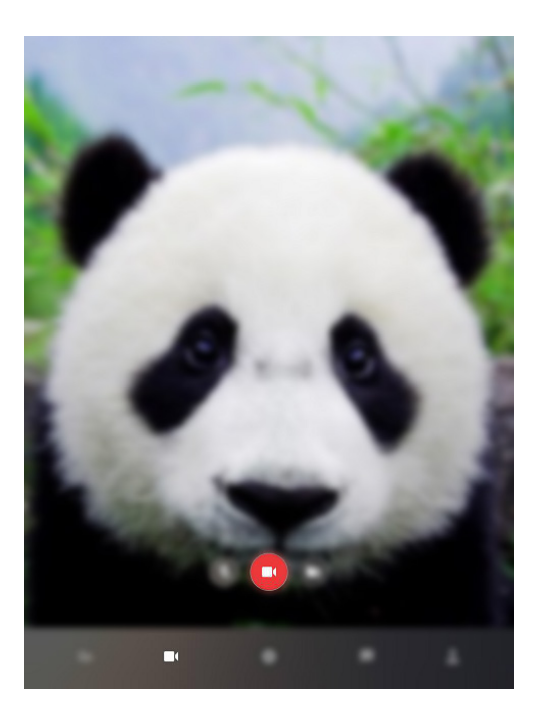

Подробная инструкция по выходу в эфир из мобильного приложения [здесь](https://help.webinar.ru/ru/articles/2377236)

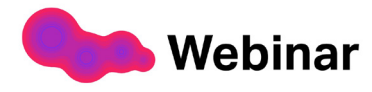